# VERIDICT

# **Booking System Definitions & Manual**

## **Booking states**

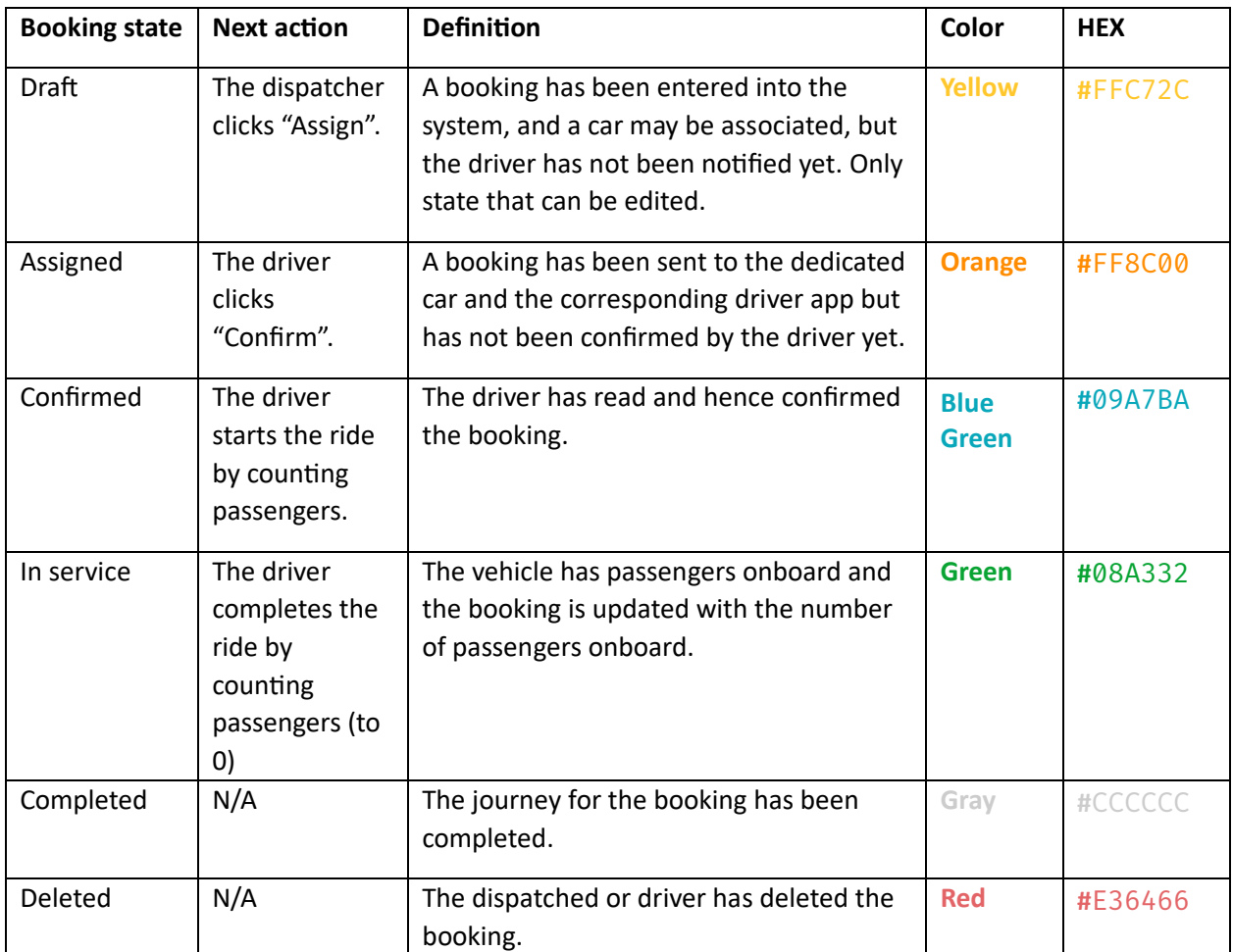

## **Keyboard shortcuts**

To be able to quickly enter a new booking without having to use the mouse, there are a few keyboard shortcuts:

- Press "N" to bring up the pop-up window to register a new booking
- Use "Tab" to go on to the next text field or button in the registration order. Also use "Tab" or the arrows to enter pick up time
- "Shift" + "Tab" are used to go to previous text field or button in the registration order
- To scroll in the drop-down; use "Page Up" and "Page Down" i.e., the up and down arrows on the keyboard

# **VERIDICT**

• Press "Enter" to choose the marked button or alternative in the dropdown

## **Glossary**

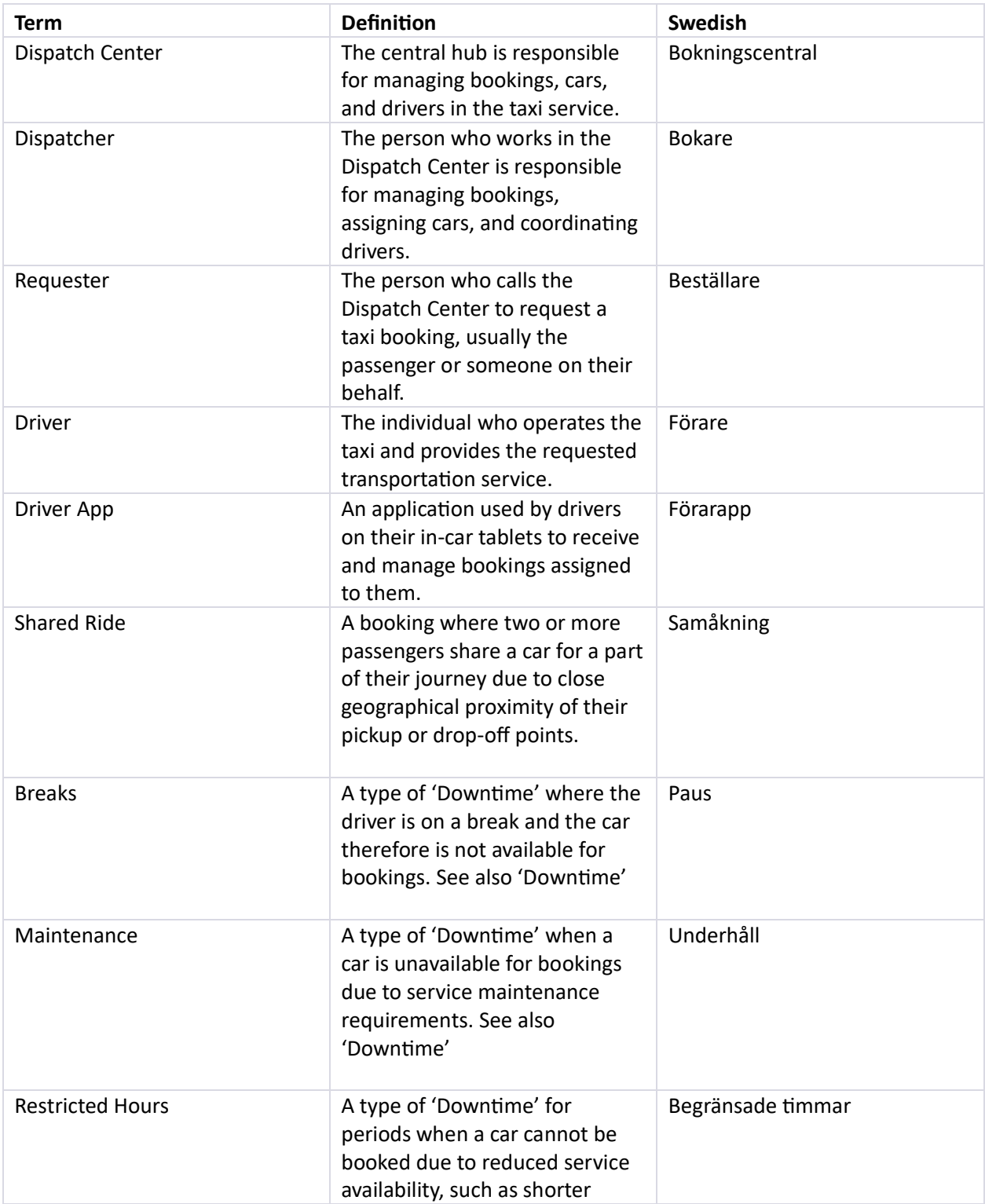

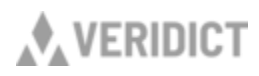

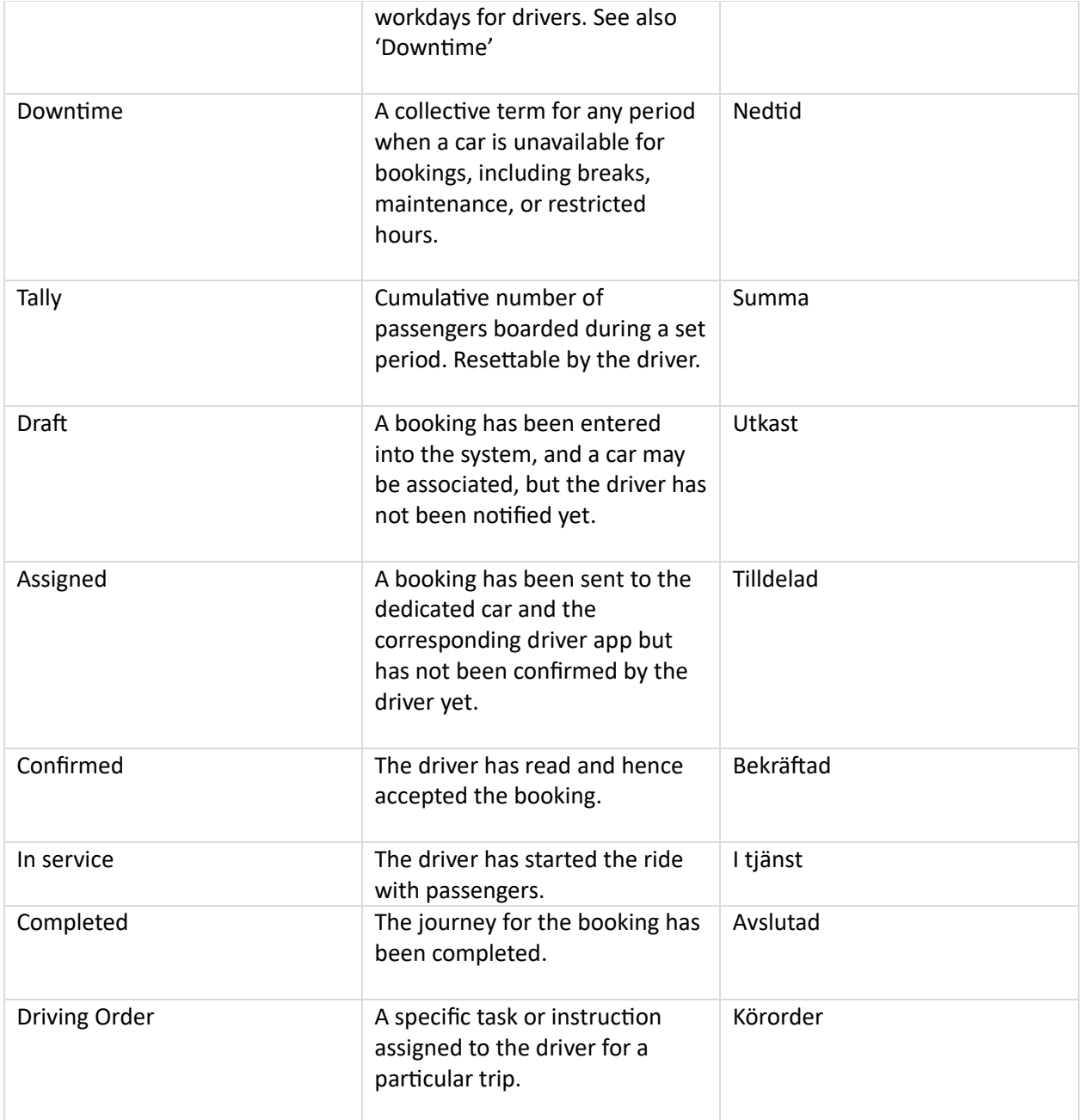

*\*"Downtime" is displayed with an outline-only rectangle (potentially with a text label)*

### **How to use the system**

The side panel to the left shows your daily booking flow (see different booking states described in the table above). "All" shows all bookings for the chosen date, regardless of where in the flow the booking is.

Pax – shows the number of riders in service, total number of passengers and booked number of passengers on the selected day.

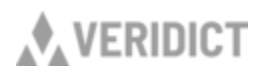

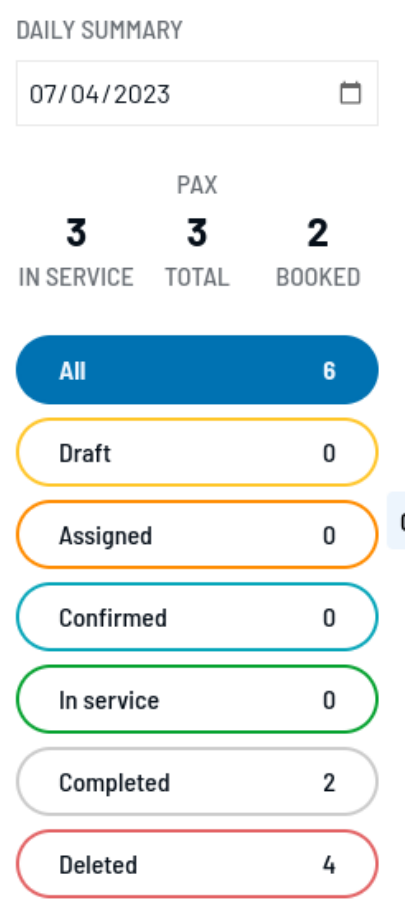

Locations – add and delete locations for your bookings and create groups, for a better overview.

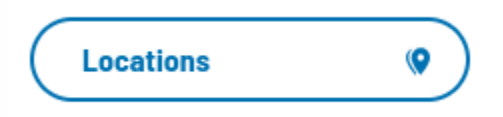

Choose a date and time preset for the schedule. You can choose to show all vehicles in the system, otherwise the vehicles with bookings on this day are shown in the schedule.

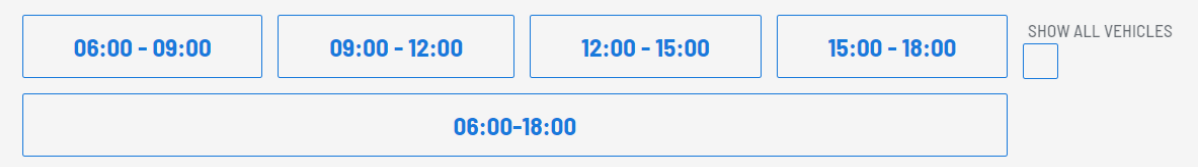

The vertical orange line shows the current time. Use the scroll function on your mouse to zoom in and out for a wider or more narrowed down time-period. Double click on a booking to edit or view the booking.

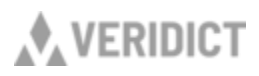

A booking in the timeline has information about number of passengers, pick up and drop off locations, comment and contact.

The passenger information is the same as the pax info in the daily summary, three numbers in the same order, the number of riders in service, total number of passengers and booked number of passengers.

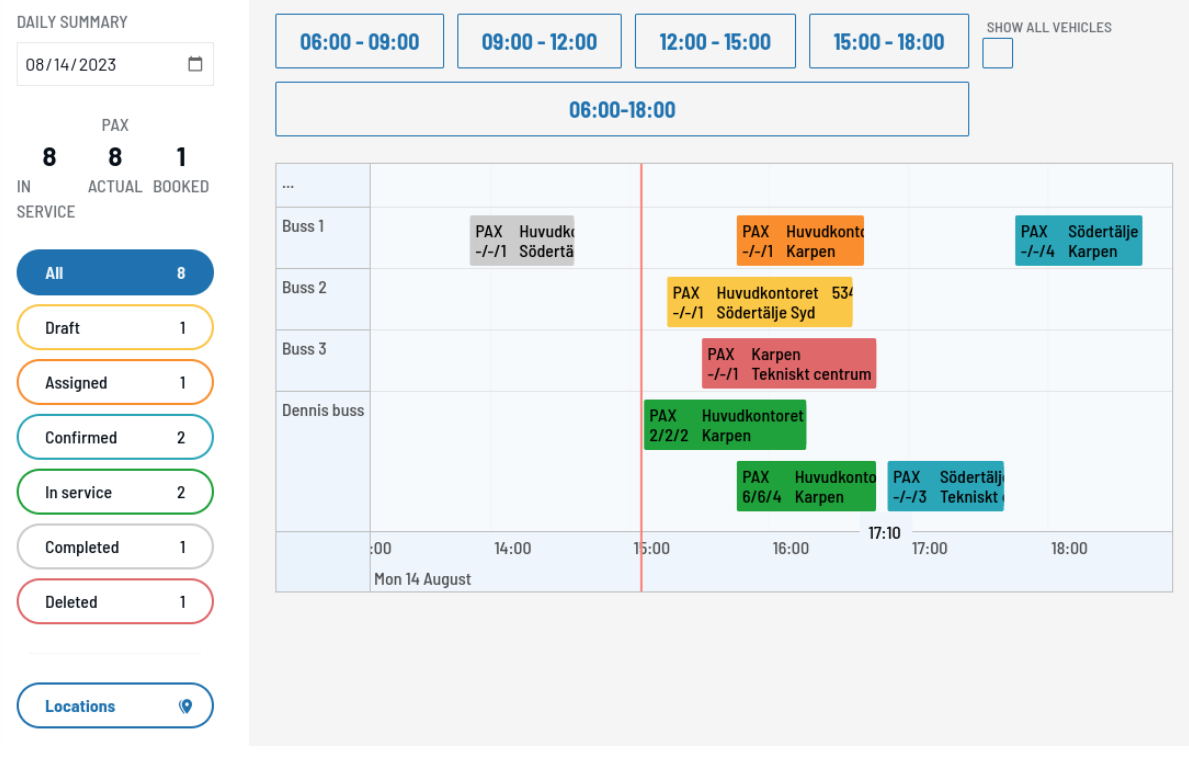

### **Draft bookings**

Your booking has been entered into the system, but the driver has not been notified yet. Your draft is saved and can be edited later.

*Edit draft – double click booking in schedule*

#### **Assigned bookings**

Cannot be changed.

A booking has been sent to the dedicated car and the corresponding driver app but has not been confirmed by the driver yet.

If the dispatcher at some case has the need to confirm an assigned booking on behalf of the driver, that can be done by clicking on menu (:) in the window for edit booking and choose the option "confirm for driver".

*View booking – double click booking in schedule*

**Confirmed bookings**

Cannot be changed.

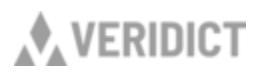

The driver has read and hence confirmed the booking by clicking "confirm" in the driver app. When a booking is confirmed by the driver, the booking is in the "confirm-state" and can now be marked as "completed" by the dispatcher.

*View booking – double click booking in schedule*

**Completed bookings** Cannot be changed

The journey for the booking has been completed.

*View booking – double click booking in schedule*

#### **Create a new booking or draft**

You can create a booking in several ways

- Double-click in the schedule to schedule a new booking with default duration
- Hold CTRL + left mouse button and drag to schedule a vehicle with a custom duration
- In both cases above, you can use the line with "…" to create a booking without a pre-selected vehicle
- Press the "N" button on the keyboard

When the booking form is open:

- Fill in or change the details for the booking and click either "save draft" or "save and assign".
- Save draft Your booking has been entered into the system, but the driver has not been notified yet. Your draft is saved and can be edited later.
- Save and assign Your booking has been saved and sent to the dedicated car and the corresponding driver app. Your booking is now "assigned" and awaits the driver to "confirm" the booking.

*All saved bookings can be deleted under the menu (*⋮) *in the booking window.* 

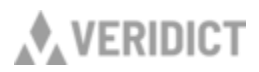

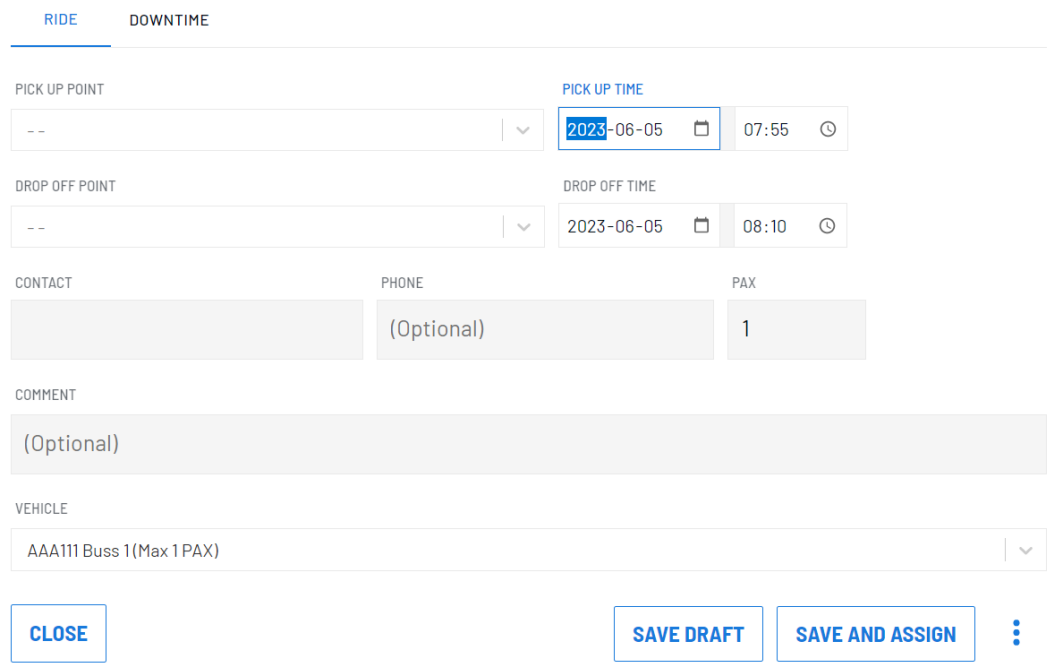

You can add a break or any type of downtime in the portal. Just choose a start and end break for your booking. It will be displayed as a not filled out booking in the schedule (a colored border).

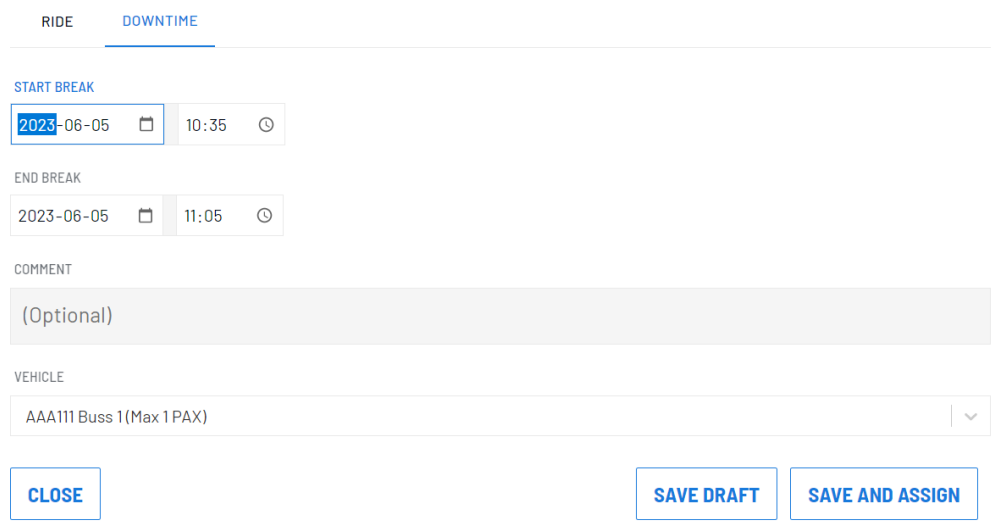

You can delete bookings when you open the bookings details and press the menu.

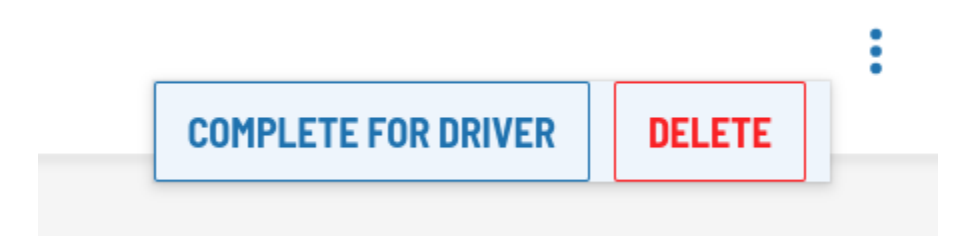

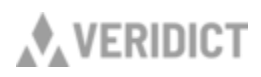

Next you need to confirm and select a reason for the delete. The reason is just for statistics.

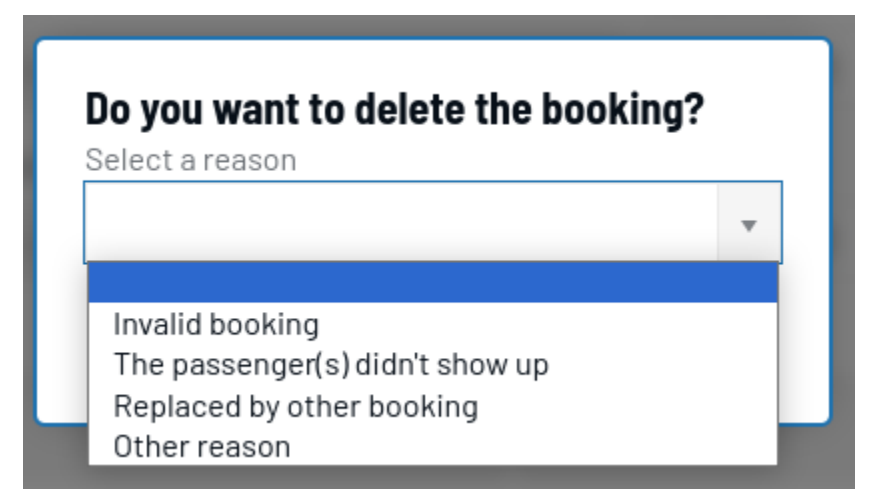